# 兴安盟 **2019** 年中考学生

## 网络报名学生手册

## 一、系统登录

在电脑或手机上,输入网址 [60.205.189.57/zzbm](http://zk.wlhtszjzx.org.cn/zzbm/) 或者输入 [zk.wlhtszjzx.org.cn/zzbm,](http://zk.wlhtszjzx.org.cn/zzbm/)或者在微信公众号点击"考生专栏"→"志愿填报", 系统显示如下登录界面:

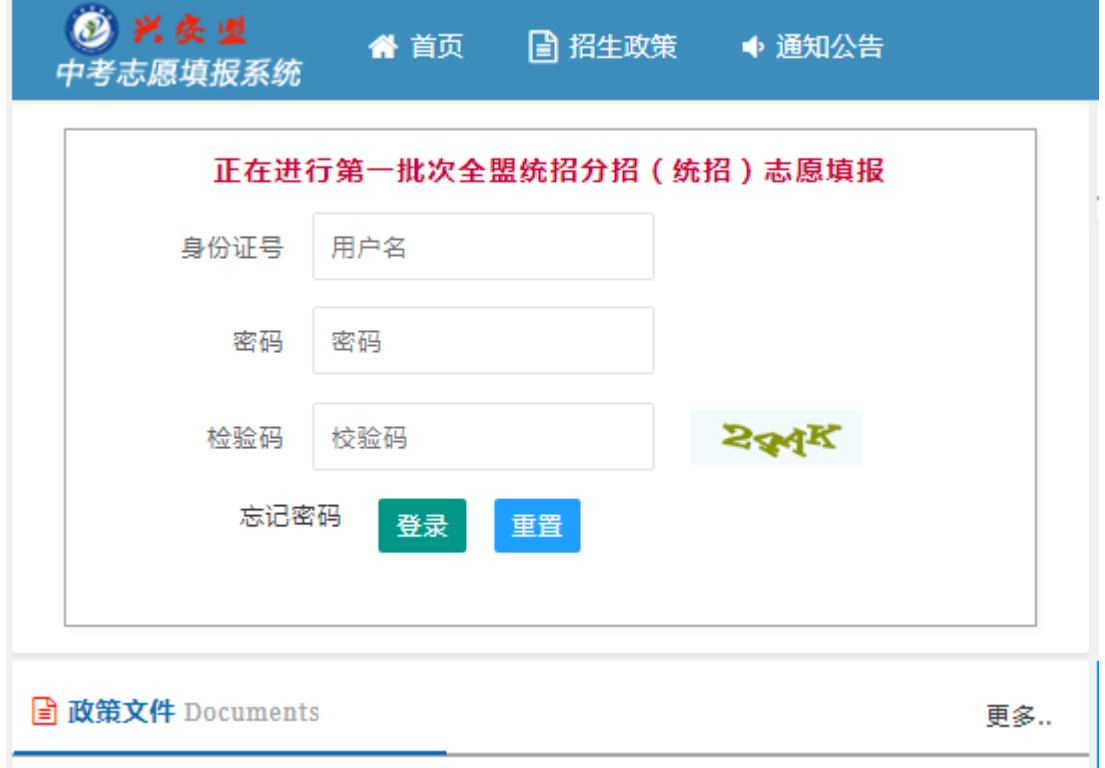

如果报名系统尚未开通,会显示"志愿填报暂未开始,敬请关注相关通知" 字样,提示用户等待系统开通。

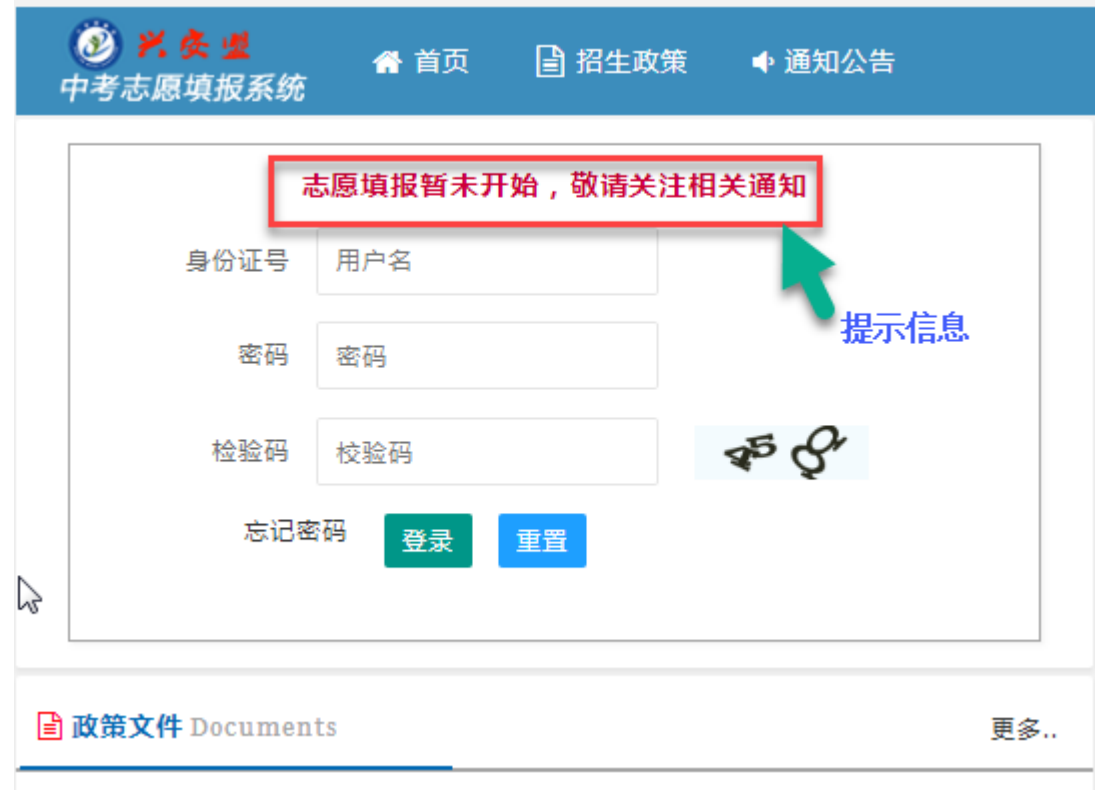

如果报名已经开始,则显示如下界面:

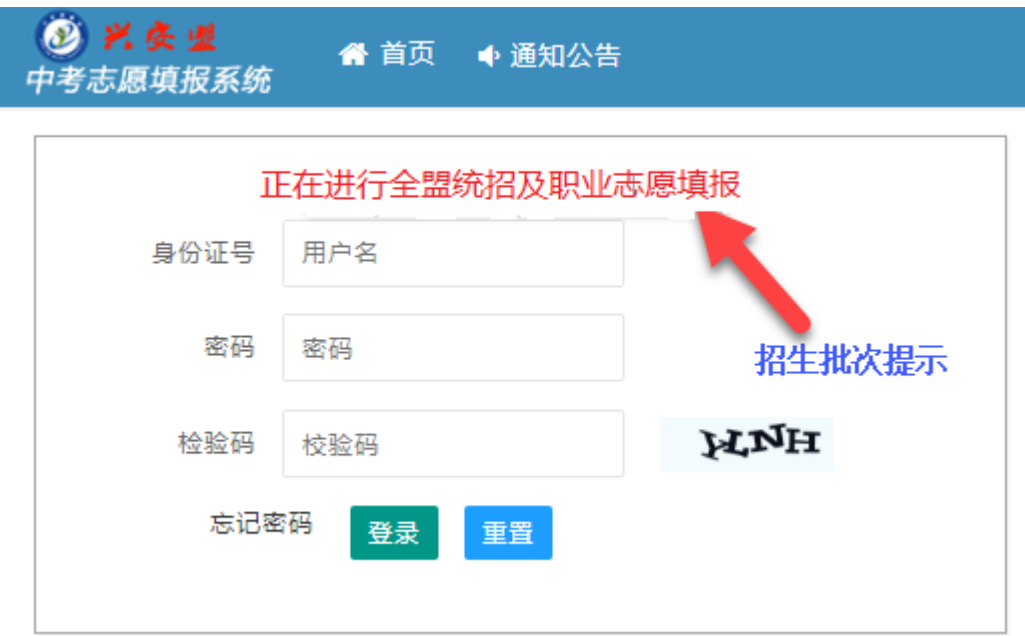

其中绿色方框内的信息时招生批次提醒,请注意判断,自己是否有意愿报考 本批次学校,选择是否登录报名系统。

界面中有如下可操作按钮和输入框:

- (1) 通知公告,点击可查看相关通知和公告;
- (2) 身份证号:输入自己的身份证号码(如果身份证号最后一位是 X,请 输入大写字母"X",而不是小写字母"x");
- (3) 密码:默认密码是身份证后六位;
- (4) 校验码:输入正确的校验码,如果看不清,鼠标左键点击验证码区域, 会重新生成一个新的校验码,正确输入即可;
- (5) 重置:清空身份证号、密码和校验码;
- (6) 登录:登录系统。

点击登录,如果第一次登录本系统(在微信公众号里没有修改密码),显示 如下修改密码界面,否则直接进入系统。

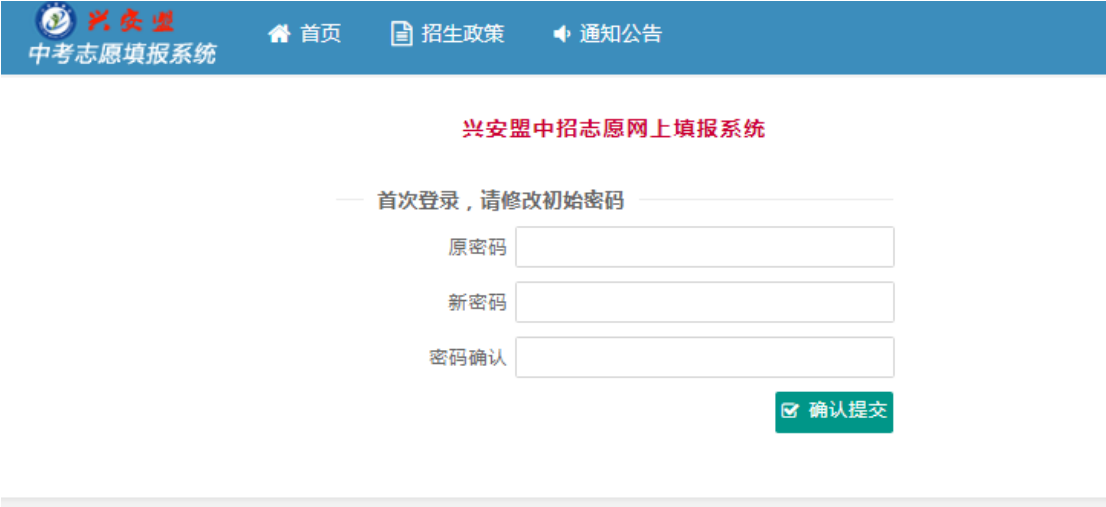

版权所有 © 2018-2019 兴安盟教育局

原密码: 身份证后六位;

新密码: 输入自己的新密码,要求必须为 6 位,同时必须同时包含数字和字 母(不能全部是数字或字母);

密码确认:重新输入新密码。

输入结束后,点击"确认提交"按钮,进入系统。

二、报考志愿

进入志愿填报系统后,显示界面如下:

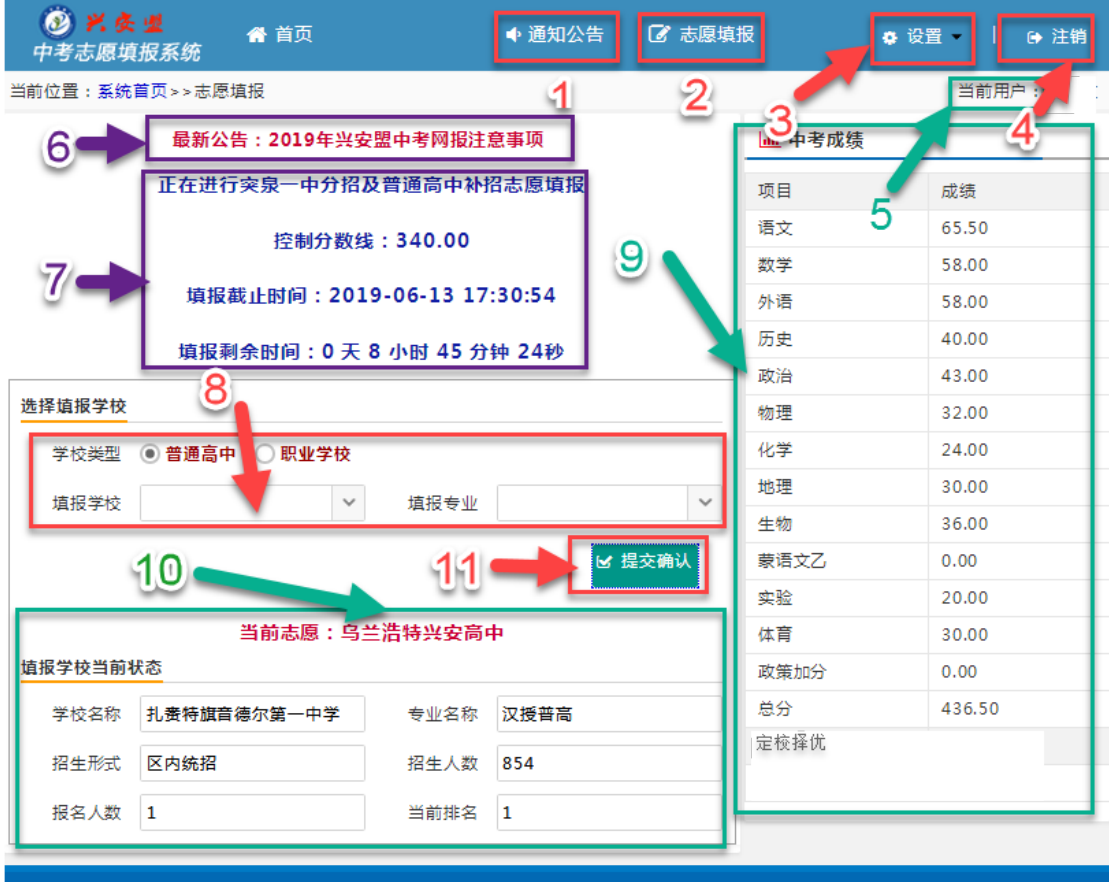

版权所有 © 2018-2019 兴安盟教育局

志愿填报系统主界面图

图中用红色方框和红色字体标注的是可选项,绿色方框和紫色方框标注的是显示信息。

下面按图中数字标注的序号进行说明。

## **1**、通知公告

点击"通知公告",查看所有的通知公告文件,查看结束后,点击图中标注的 2, "志愿 填报"重新回到志愿填报界面,点击"首页"则返回系统登录界面。

### **2**、志愿填报

考生登录后,系统自动停留在"志愿填报"界面(本界面就是志愿填报界面), 如果选择了"通知公告",查看结束后,需要点击"志愿填报"重新回到本界面。

#### **3**、设置

在此界面中,点击"设置"按钮(标号为 5),可以查看用户个人信息、修 改密码、修改个人手机号,点击"设置"按钮,出现如下界面:

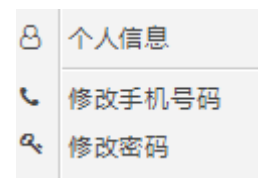

#### (1) 个人信息

个人信息只显示个人相关信息,检查信息是否正确,没有修改功能。显示信 息包括:考生号、姓名、身份证号、初中学校、所属地区、毕业年份、联系手机 号码及定校择优身份。查看结束后,点击关闭按钮,返回系统主界面。

#### (2) 修改手机号码

这里显示的手机号码,是为了找回用户密码而设计的,如果用户更换了中考 报名时登记的手机号码,请选择此项功能进行手机号码修改。点击"修改手机号 码"按钮,显示如下界面:

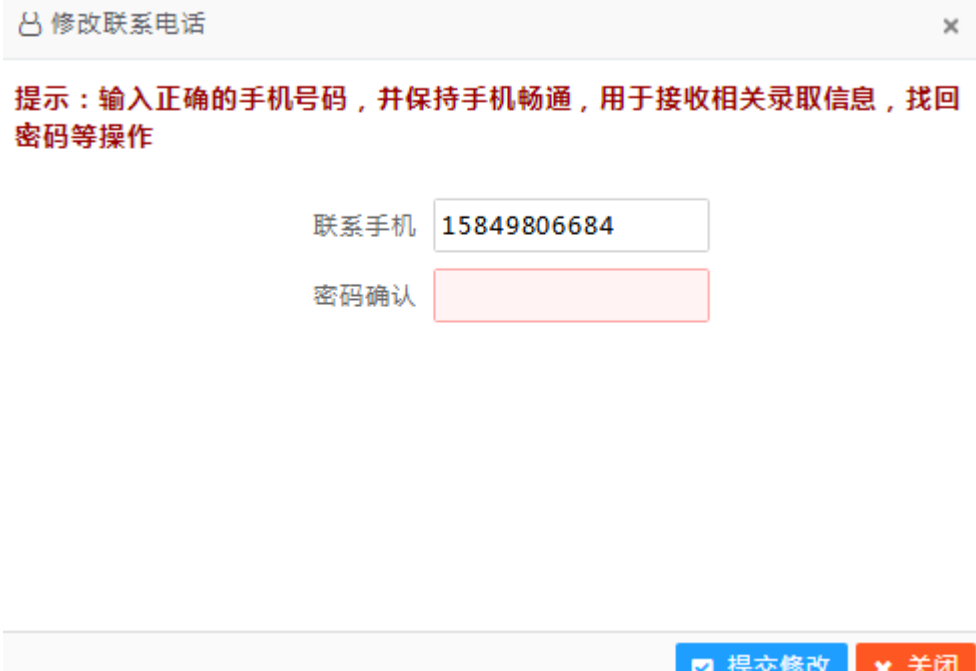

在"联系手机"一行显示的是目前在系统中登记的手机号码,如果修改,删 除目前显示的手机号,重新输入新的手机号。在"确认密码"一行,输入您目前 登录报名系统设置的用户登录密码。输入结束后,点击"提交修改"按钮,系统 显示"修改成功"提示框,返回报名系统界面,手机号码修改完成。

#### (3) 修改密码

该功能提供报名系统密码修改功能,用户可以随时修改自己的登录密码(请 记住自己的登录密码)。点击修改密码后,显示如下界面:

8 密码修改

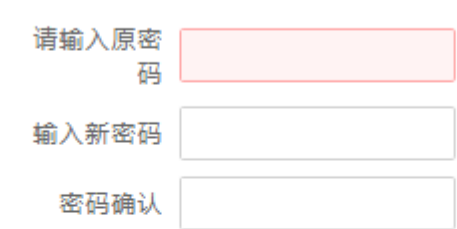

 $\times$ 

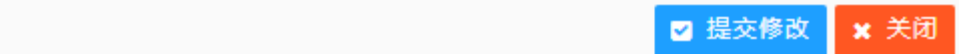

在"请输入原密码"一行,输入目前登录系统使用的密码;

在"输入新密码"一行输入您新设置的密码(密码至少为6位,不可以全是 数字);

在"密码确认"一行,再次输入新设置的密码。

输入结束后,点击"提交修改",系统显示修改成功提示,返回系统登录主 界面,密码修改成功,下次登录系统时,请使用新密码。

### **4**、注销

点击"注销"按钮,则退出"志愿填报"界面,返回登录系统,系统提示如 下:

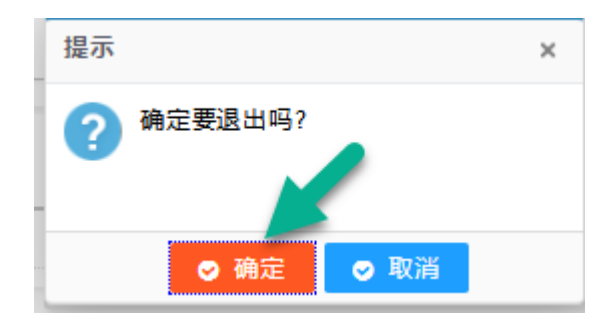

点击"确定"按钮,退出志愿填报系统,点击"取消",取消本次操作,仍 然保留原界面不变。

### **5**、当前用户

"当前用户"(绿颜色标注 5)是显示项,显示当前登录用户的姓名,请考 生查看是否是自己的姓名,确保准确后进行志愿填报。

### **6**、最新公告

此处滚动显示最新发布的公告,请考生务必随时关注, 查看方法: 鼠标点击 滚动字幕的任何位置可以打开公告,如下图:

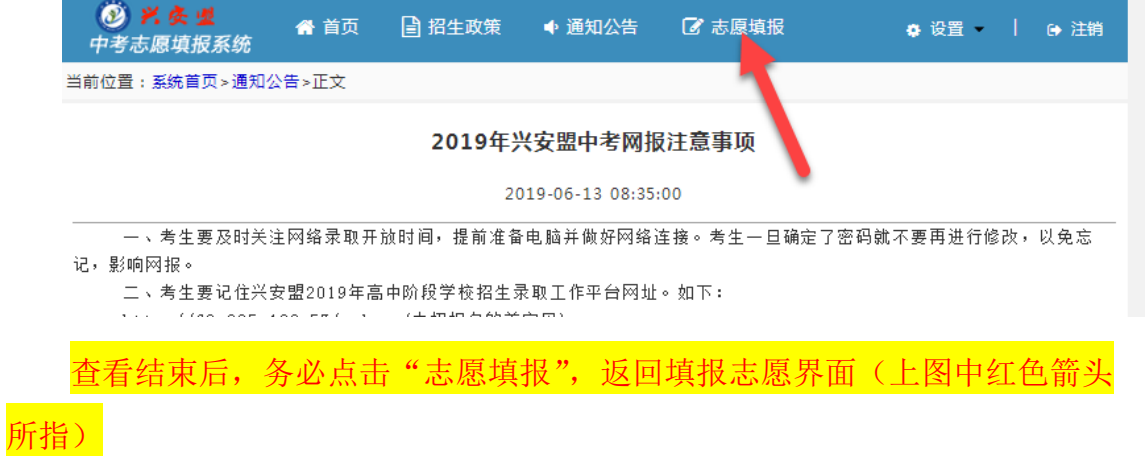

### **7**、填报批次、分数线、报名截止时间

图中数值 7 所指的是正在进行的志愿填报批次、控制分数线、填报截止时间、 填报剩余时间,此处是显示项。

对于不同批次的志愿填报,控制分数线不同。如果您的中考总成绩在控制分 数线以上,可以正常填报志愿;如果在分数线以下,则无法进行志愿填报。

下面两行文字是报名截止时间和剩余时间提示,当到达报名截止时间(剩余 时间为 0 时), 报名截止, 停止报名。

特别注意:密切关注系统显示的剩余时间,该剩余时间为北京标准时间,系

统报名截止时间以此处显示时间为准,并不是以您手表或者手机的时间为准。一 旦报名剩余时间为 0, 系统报名立刻截止, 不能再次提交。建议考生及家长尽量 提前提交志愿,避免剩余时间很短时集中提交志愿,造成网络拥堵,影响报名。

### **8**、选择填报学校

这是志愿填报关键的部分,把这部分放大显示如下:

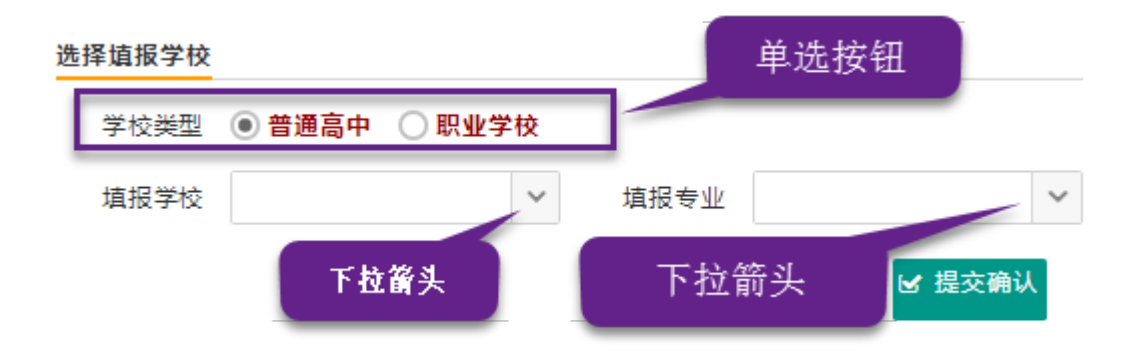

#### (1) 学校类型

在普通高中和职业学校之间进行选择(紫色方框),选择方法是用鼠标在"普 通高中"或"职业学校"前面的圆圈内点击一下,由空心〇变成实心的●表示该 类型学校被选中。选择普通高中,下面的"填报学校"只显示您可以填报的普通 高中学校,选择职业学校,下面的"填报学校"只显示您可以填报的职业学校。

注:由于职业学校和普通高中志愿是平行填报的,每一个批次都可以填报普 通高中和职业学校,如果您中考总分没有达到普通高中本批次录取的控制分数线, 选择普通高中类型时,下面的"填报学校"会没有任何显示,不能填报志愿。

#### (2) 填报学校

用鼠标点击"填报学校"后面的下箭头(图中紫色箭头所指),填报学校列 表框显示您可以选择的学校,选择一个您需要报考的学校即可。

注:根据学生的中考分数、学籍、户籍及授课语言,此处能够选择的学校不 同,只有在列表中显示的学校才可以被选择。

#### (3) 填报专业

对于普通高中而言,专业只有"普通高中"可供选择(虽然只有一个专业可 供选择,但是必须进行选择)。

对于职业高中来说,因为有不同的专业,学生在志愿填报时需要填报到具体 的专业。用鼠标点击"填报专业"后面的下箭头(图中紫色箭头所指),填报专 业列表框显示该学校您可以选择的专业,选择一个您需要报考的专业即可。

特别注意:因为前旗二中招收俄语班学生,所以当您"填报学校"选择前旗 二中时, "填报专业"有两个选项, "汉授普高"和 "汉授普高 (俄语)", 如果您 选择了"汉授普高(俄语)"表示您报考前旗二中的俄语班。

### **9**、中考成绩

在"志愿填报系统主界面图"中标有数字"9"的部分是中考成绩显示界面。 此处显示<mark>中考成绩及定校择优身份</mark>,供志愿填报时参考。

### **10**、填报学校当前状态

在"志愿填报系统主界面图"中标有数字"10"的部分是填报学校当前状态。 如下图所示:

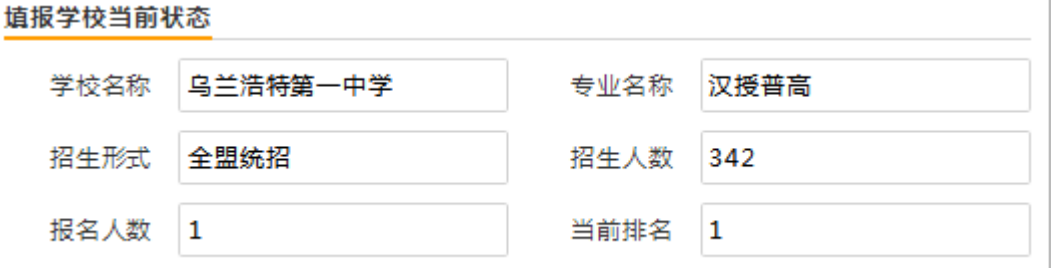

-1

第一行是填报的学校和专业;

第二行是招生形式和招生人数,招生人数就是该学校本年的招生计划;

第三行是目前的报名人数和您当前在已经报名的学生中的实时排名。报名人 数指到目前为止共有多少人报考了与您相同的志愿,当前排名是目前您在这些已 经报考的人当中排名第几。

注: 统招时, 报名人数是指已经填报本批次本招生学校的总人数, "招生人 **10** / **13**

数"是指高中学校计划招生总人数;

分招时,报名人数是指与你相同初中学校的学生填报本批次本学校志愿的学 生总人数,"招生人数"是指该高中学校分配给你所在初中学校的分招计划人数。

#### **11**、确认提交和修改志愿

在"志愿填报系统主界面图"中标有数字"11"部分是"确认提交"和"修 改志愿"按钮。

当您第一次正确选择"填报学校"、"填报专业"后,点击"确认提交"按 钮,系统会再次出现如下提示信息:

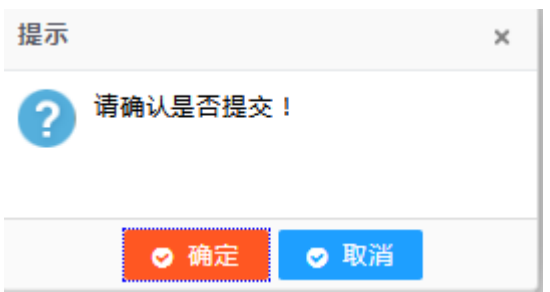

此处点击"确定,你已经完成了志愿的提交。

特别注意:志愿提交后不能进行删除,但是可以修改。一旦提交了志愿,您 必须在本批次可填报学校中选择一所学校,以最后一次提交的志愿作为最终志愿。 即使您提交后退出报名系统,甚至关闭计算机或者手机,都无法删除所选择的志 愿。

选择"确认提交"后,此按钮会更改名称为"志愿修改",如下图紫色箭头 所指。

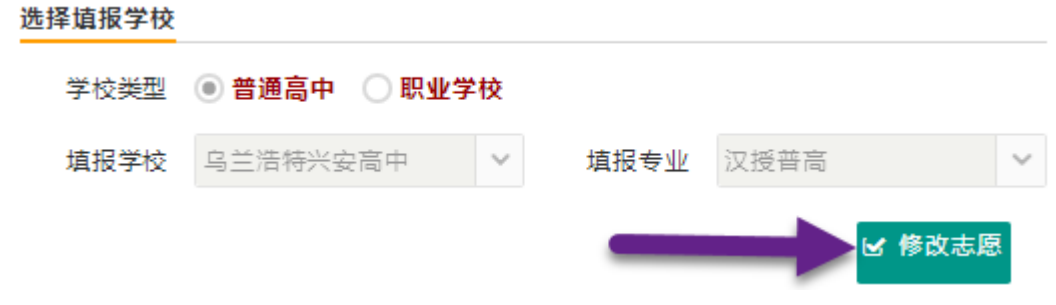

当提交志愿后,在填报志愿时间段内,可以随时点击"修改志愿",重新选 择"填报学校"和"填报专业",进行志愿修改。

点击"修改志愿"后,重新选择"填报学校"和"填报志愿",此按钮再次 变为"确认提交",重新提交志愿即可。系统以最后一次提交的志愿作为最终填 报志愿。

注意:(1)当您第一次选择报考学校和专业后(必须选择学校和专业后), 没有点击"确认提交"之前,系统就会根据您所选择的学校和专业动态显示"报 名人数",但是此时显示的报名人数不包含自己,因系统不确定您是否报考本学 校和本专业。

(2)当您选择"确认提交"后,显示的报名人数是包括您自己的总人数和 排名情况。

(3)当您已经提交了一次志愿,选择"修改志愿"按钮后,重新填写了所填 报学校和专业,"报名人数"显示的又是不包括您自己的总人数,因系统不知道 您要修改成哪个学校的哪个专业。

特别提醒:当您提交了填报志愿后,系统会自动刷新截止目前您报名的学校 和专业的总报名人数和当前排名。无需手动刷新和反复重新登录。但是,当您点 击"修改志愿"后,没有再次提交确认之前,因系统不知道您要修改为哪个学校 的哪个专业,不会刷新总报名人数和当前排名,仍显示点击"修改志愿"之前的 总报名人数和当前排名。

到此为止, 您的志愿填报工作结束, 在"志愿填报系统主界面"中选择"注 销"或直接退出浏览器即可。

#### 需特别注意事项:

1、考生登录修改密码时,一定要认真核对每一条个人信息,如 有问题,请各旗县负责人上报盟教育局。

2、填写联系人的手机号尽量避免成批的考生填写同一个班主任 或是代课教师的手机号(只是建议,并不做任何干涉。),因为该手机 号是为后期紧急事情联系及密码找回做准备,同一个手机号在 6 个小 时之内只能获取 5 个验证码,超过 5 个会被运营商网关屏蔽掉, 6 小 时之后才能恢复正常接收验证码功能。

3、修改密码限制为 6 位或 6 位以上(必须包含数字和字母,不 允许全部是数字),密码只修改一次,并且要牢记。

4、如果考生信息有任何疑问,请先联系学校或各旗县、市区负 责人进行确认,然后再上报盟教育局,软件公司只接收盟教育局给予 指示。

5、考生登录密码忘记需要重置的,请先联系学校或各旗县、市 区负责人进行确认密码需要重置,然后上报联系盟教育局这边进行密 码重置。